## PROCÉDURE D'ACHAT

Comment effectuer un achat sur Class2Digital.com :

1. Suivez un des liens suivants afin d'accéder à la page du test normalisé PRIMO selon la licence désirée :

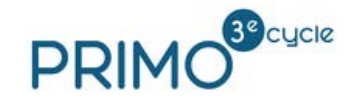

- *[\\*Licence individuelle](https://class2digital.com/produit/primo-3e-cycle/)*
	- *[\\*Licence de groupe \(10 licences\)](https://class2digital.com/produit/primo-3e-cycle-licence-de-groupe-10-licences/)*
- 2. Cliquez sur « Ajouter au panier ».
- 3. Cliquez sur « Procéder à la commande ».
- 4. Entrez les informations demandées. *Attention! Si vous avez déjà un compte avec Class2Digital, utilisez l'adresse attachée à votre compte.*
- 5. Choisissez votre mode de paiement et cliquez sur « Procéder au paiement ».
- 6. Suivez les instructions à l'écran pour payer selon le mode de paiement choisi.
- 7. Notez le mot de passe affiché à l'écran. Une copie vous sera envoyée par courriel. *Attention! Si aucun mot de passe ne s'affiche, vous avez probablement déjà un compte avec Class2Digital. Utilisez le mot de passe qui vous a été donné lors de votre achat précédent.*
- 8. Pour accéder à votre livre, vous pouvez [suivre ce lien,](http://c2d.tekreader.com/login) ou cliquer sur le bouton « Mes livres », dans le menu du haut sur Class2Digital.com. **Nom d'utilisateur :** *Votre nom d'utilisateur est l'adresse courriel utilisée au moment de*

*votre achat.*

**Mot de passe :** *Votre mot de passe est apparu à l'écran suite à votre achat. Vous en recevrez également une copie dans le courriel confirmant votre achat. Assurez-vous de vérifier votre boîte de courriels indésirables.*

## **Avez-vous besoin de soutien supplémenta[ire?](mailto:info@class2digital.com)**

Pour toutes questions techniques, veuillez consulter la Foire aux [Questions.](https://class2digital.com/tekreader/) Si vous avez besoin d'assistance, veuillez envoyer un courriel à info@class2digital.com.